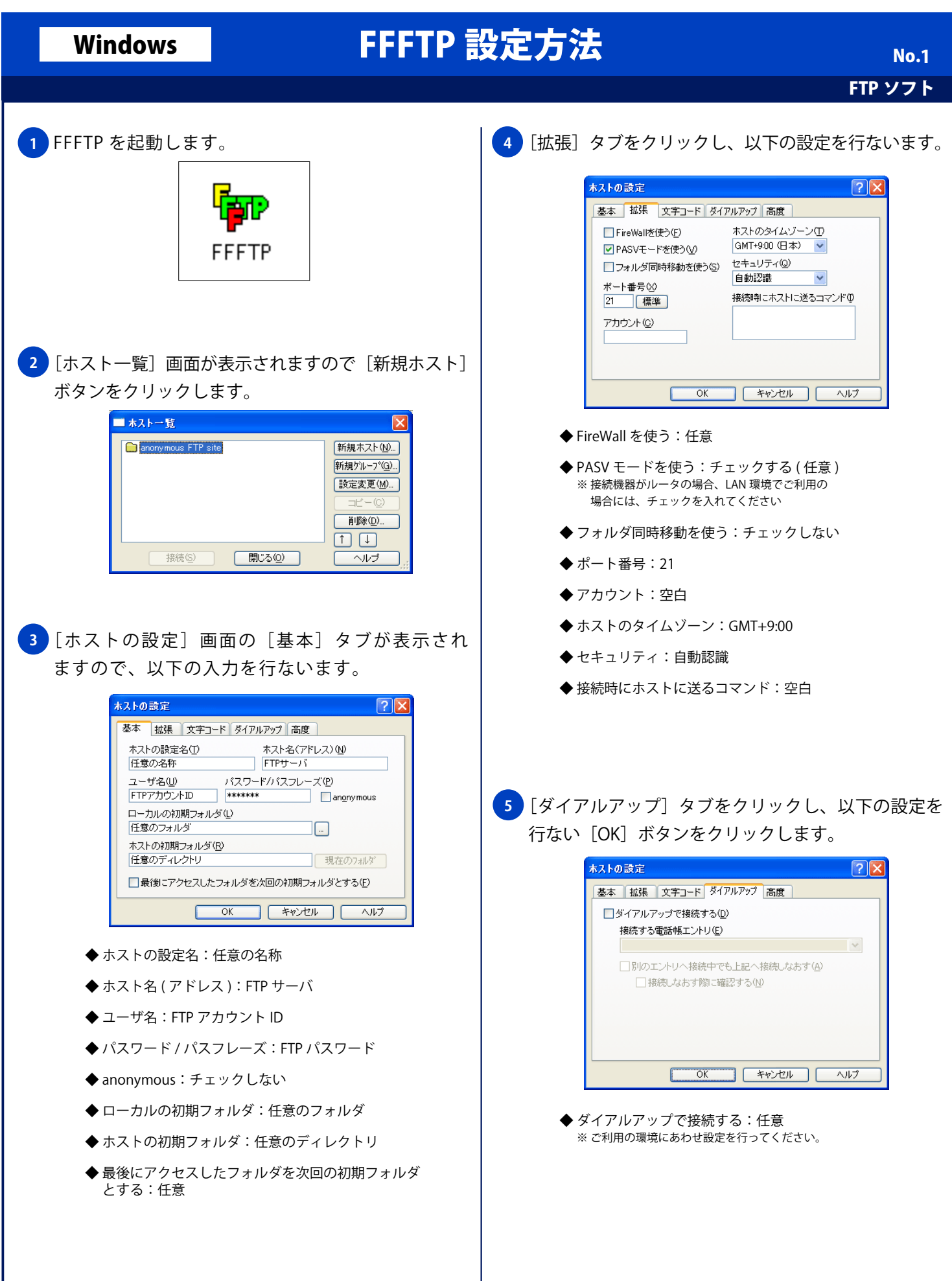

 $\overline{\phantom{a}}$ 

## Windows FFFTP 設定方法

FTP ソフト

No. 2

<mark>6 )</mark>[ホスト一覧] 画面に任意の名称の設定が表示されま す。任意の名称の設定を選択し[接続]ボタンをクリッ クします。

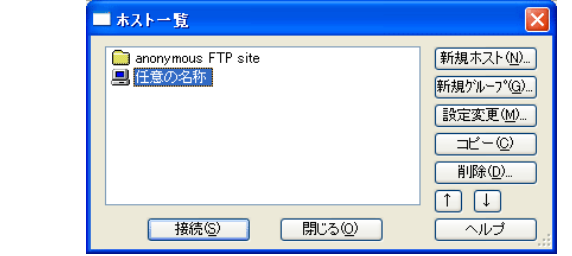

FTP サーバに接続されると、右側にサーバ内のディレ **7** クトリ一覧が表示されます。

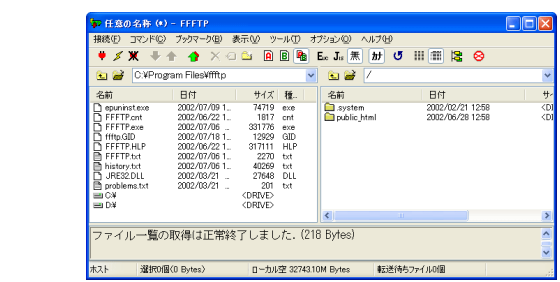